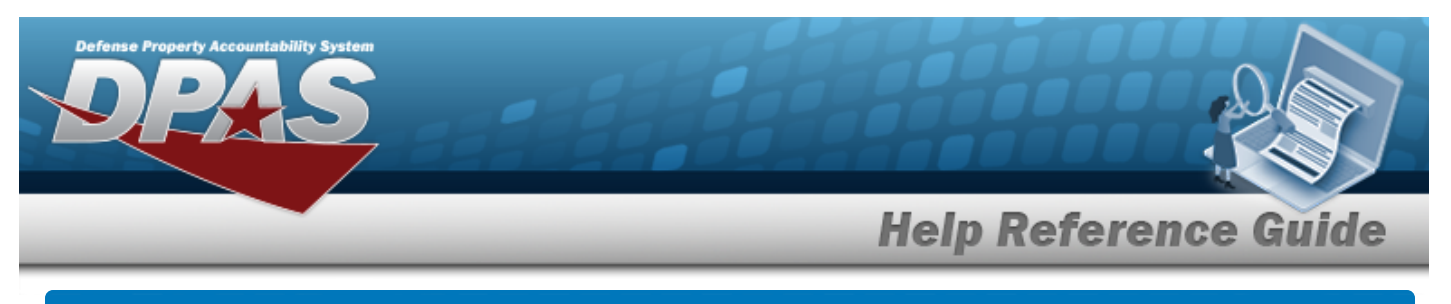

# **Search for a Work Plan — Criteria**

## **Overview**

The Maintenance and Utilization module Work Plan process provides the ability to define the high level tasks being performed by the Work Order generated at the asset level to track the progress of the actual work being performed.

Each high level task has the following characteristics:

- Estimated Hours (to complete task)
- **Estimated Labor and Non-Labor Costs**

Work Plans are created as either Public or Private.

- <sup>l</sup> A Public Work Plan is available to all DPAS Maintenance personnel to use, reducing the time to develop new plans.
- <sup>l</sup> A Private Work Plan is only available to the Maintenance personnel within their Maintenance Activity.

## **Navigation**

Maintenance > Work Plan > Work Plan Search Criteria page

### **Procedures**

#### **Search for a Work Plan**

*One or more of the Search Criteria fields can be entered to isolate the results. By default, all*

*results are displayed. Selecting at any point of this procedure returns all fields to the default "All" setting. Bold numbered steps are required.* 

1. In the Search Criteria box, narrow the results by entering one of the following optional fields.

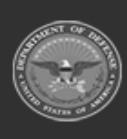

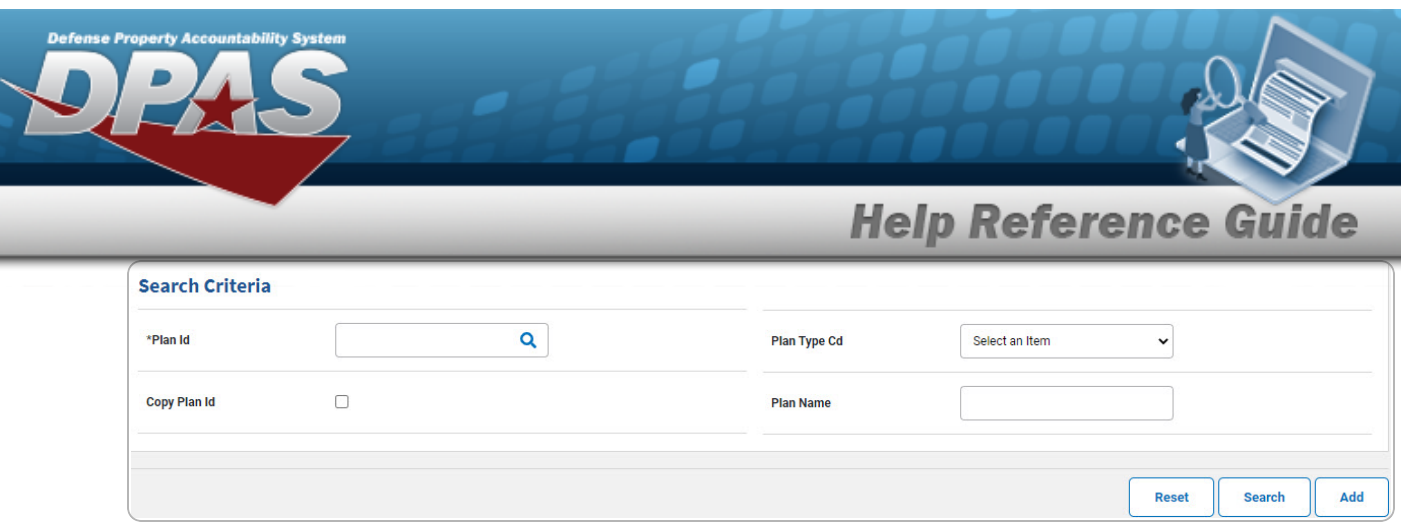

- A. Enter the PLAN ID, or use **Q** to browse for the entry. This is a 50 alphanumeric char*acter field.*
- B. Click to select the Copy PLAN ID. *The fields change.*

If checked ( $\bigcirc$ ), enter the Using PLAN ID, or use  $\bigcirc$  to browse for a base plan. Pro*ceed to Step 2.*

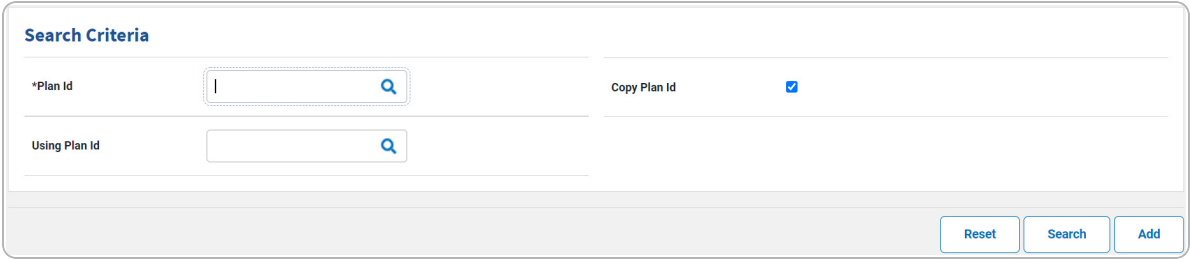

- **a.** Enter the PLAN ID, or use **Q** to browse for the entry. *This is a 25 alphanumeric character field.*
- 2. Select . *The Search for the Work Plan  [Results](WrkPlanSrchRslt.htm) page appears. Results display in the Search Results grid.*

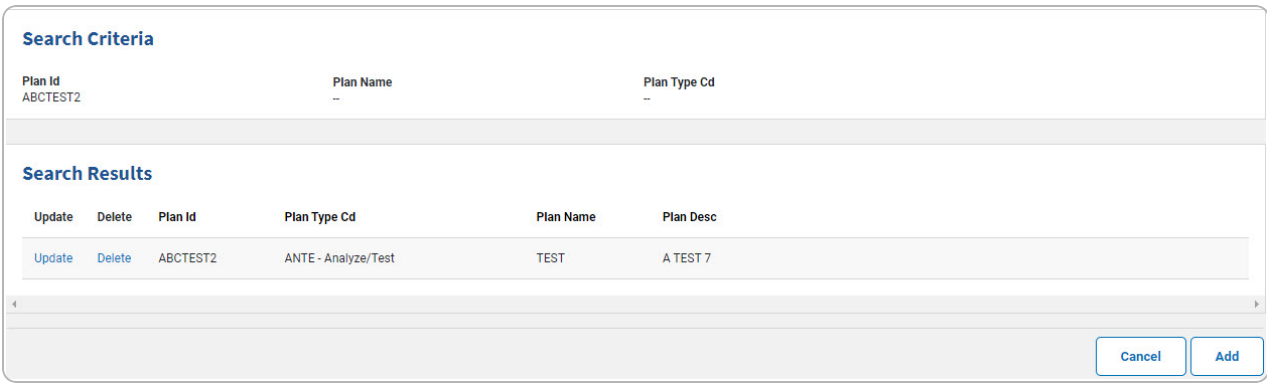

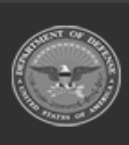

**DPAS Helpdesk** 1-844-843-372

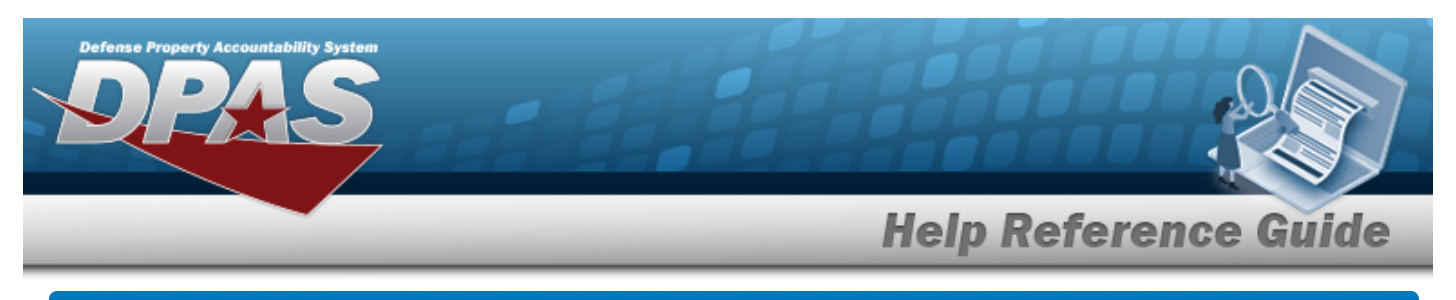

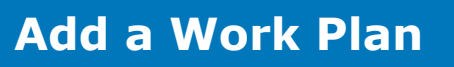

# **Navigation**

Maintenance > Work Plan > Search Criteria >  $\frac{d}{d}$  > Work Plan Add page

## **Procedures**

 **Add a Work Plan** 

*Selecting at any point of this procedure removes all revisions and closes the page. Bold numbered steps are required.*

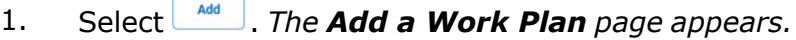

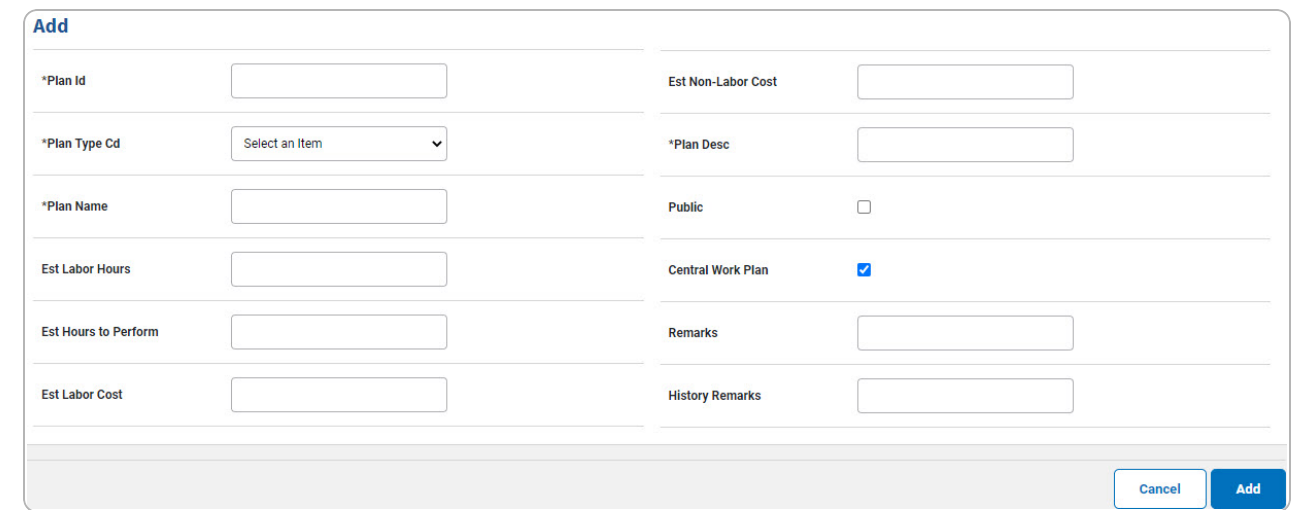

- **A.** Enter the PLAN ID in the field provided. *This is a 25 alphanumeric character field.*
- **B.** Enter the PLAN TYPE CD in the field provided.*This is a 4 alphanumeric character field.*
- **C.** Enter the Plan Name in the field provided. *This is a 50 alphanumeric character field.*
- **D.** Enter the PLAN DESC in the field provided. *This is a 255 alphanumeric character field.*
- 2. Select . *The View the Work Plan [Transaction](WrkPlanTransStatus.htm) Status page appears.*

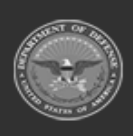

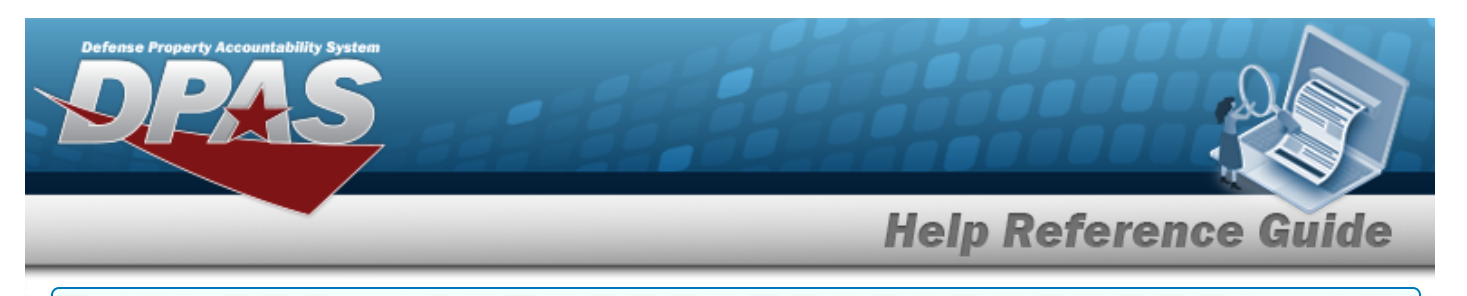

#### **Copy a Public Work Plan**

*Selecting at any point of this procedure removes all revisions and closes the page. Bold numbered steps are required.*

- 1. Select Work Plan from the Maintenance menu. *The Search for the Work Plan — Criteria page opens.*
- **2.** Enter a new PLAN ID, or use **Q** to browse for an existing plan.
- **3.** Click to select Copy PLAN ID. *The rest of the fields change.*
- 4. Enter an existing Using PLAN ID, or use to browse for an existing plan.
- 5. Select . *The Work Plan Add page appears.*

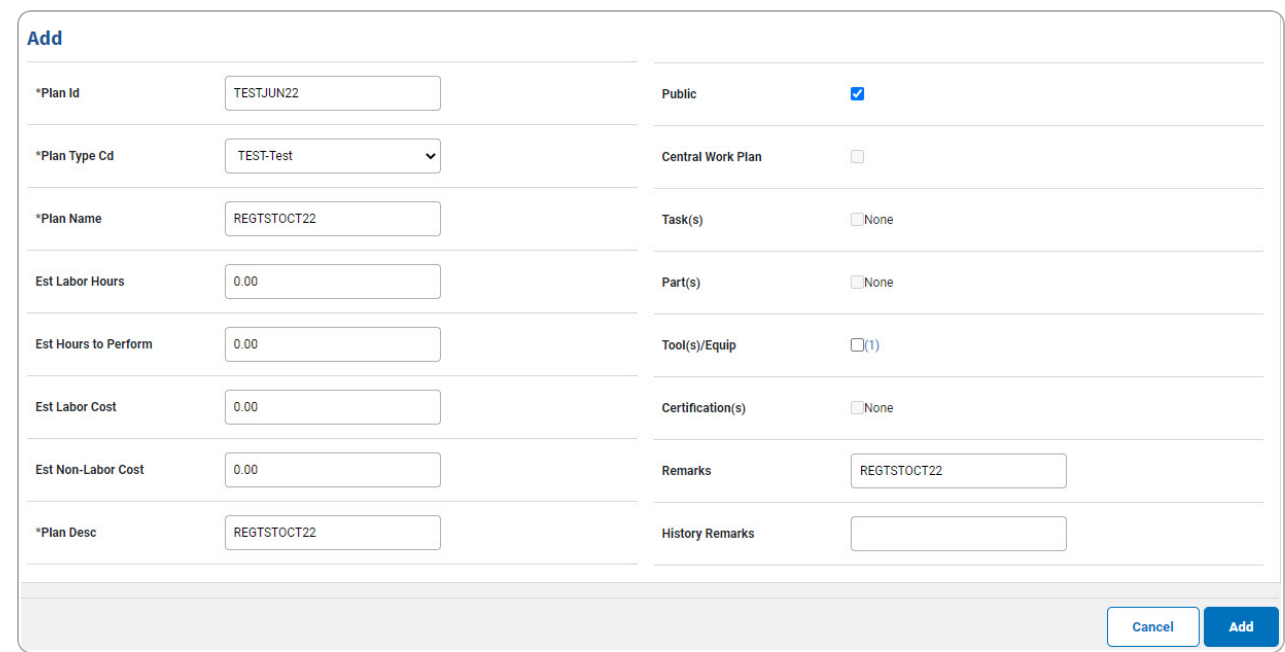

- **A.** Enter the PLAN ID in the field provided. *This is a 25 alphanumeric character field.*
- **B.** Enter the PLAN TYPE CD in the field provided. *This is a 4 alphanumeric character field.*
- **C.** Enter the Plan Name in the field provided. *This is a 50 alphanumeric character field.*
- **D.** Enter the PLAN DESC in the field provided. *This is a 255 alphanumeric character field.*
- 6. Select . *The View the Work Plan [Transaction](WrkPlanTransStatus.htm) Status page appears.*

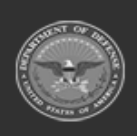

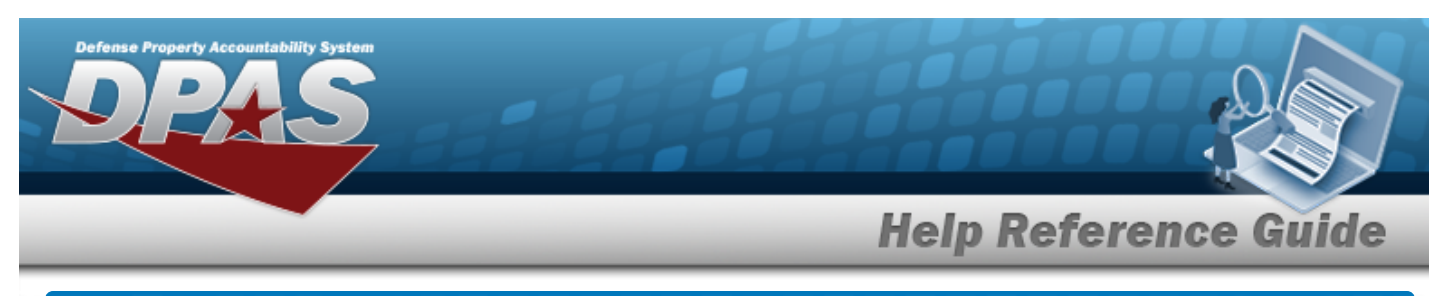

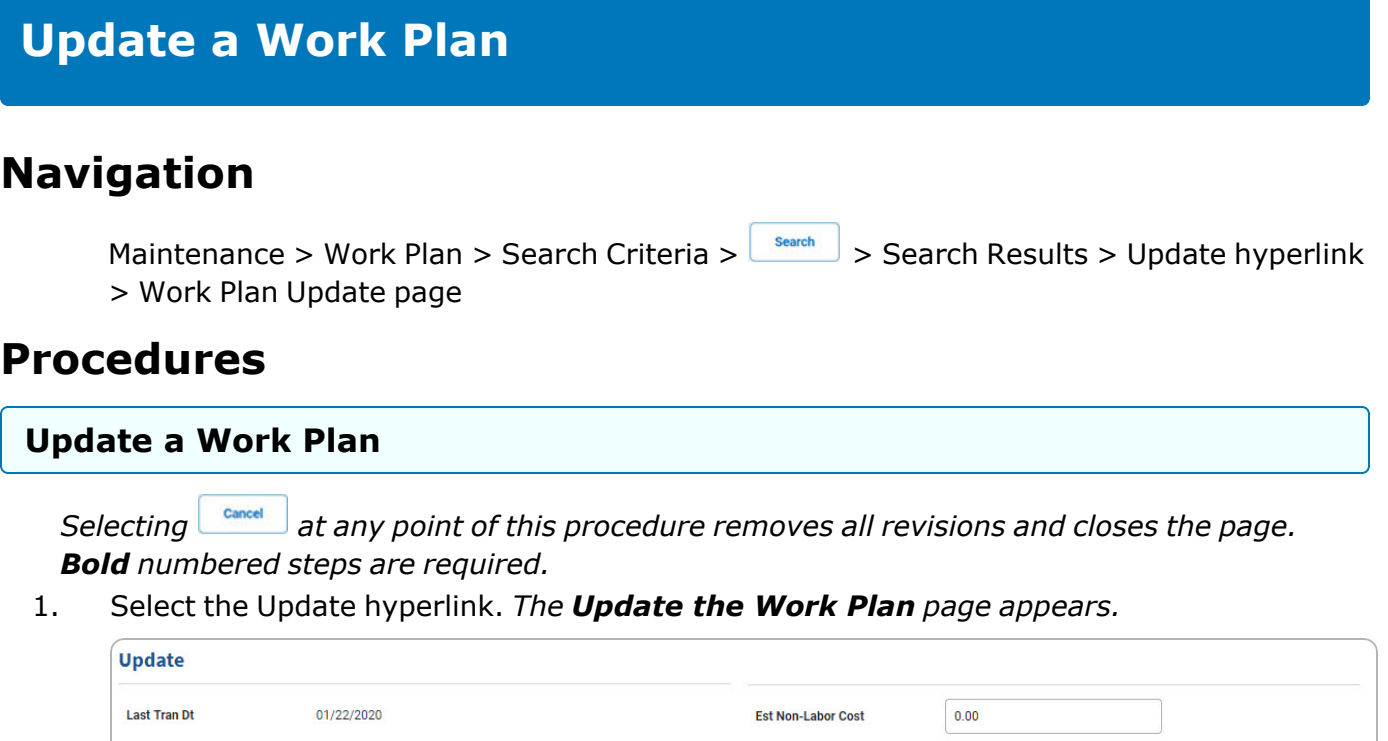

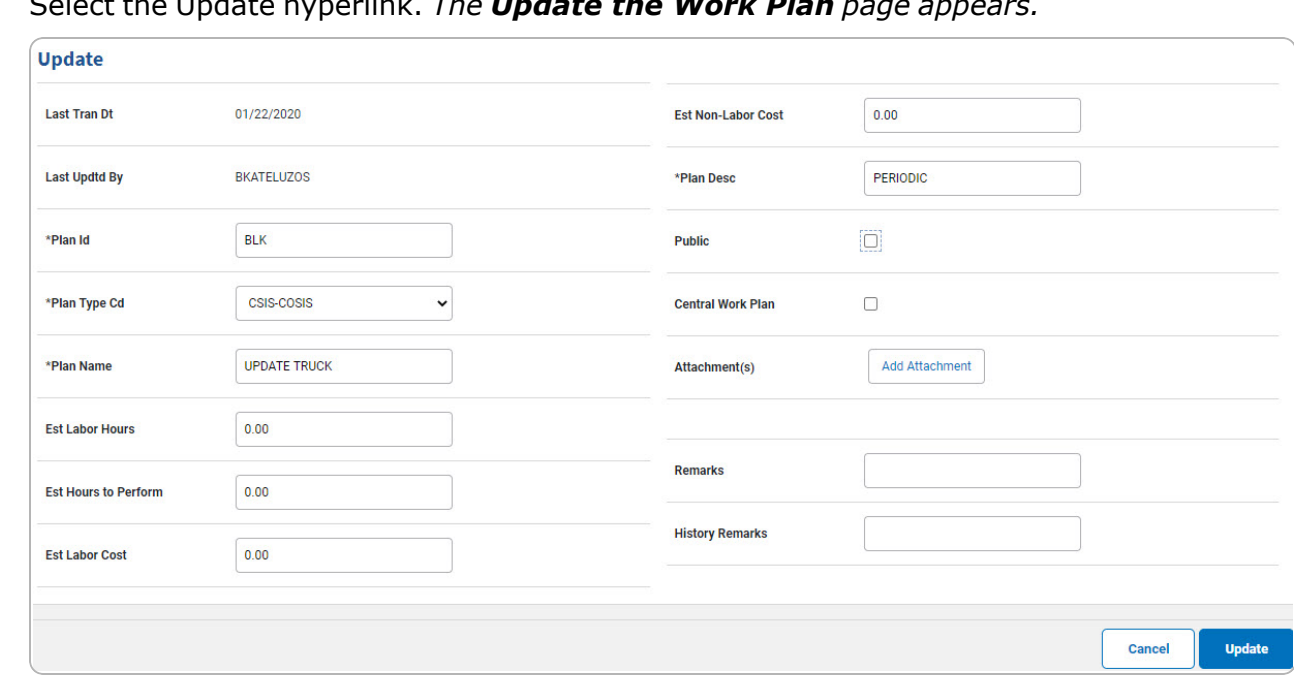

- **A.** Update the PLAN ID, entering the revised identifier in the field provided. *This is a 50 alphanumeric character field.*
- **B.** Update the Plan [Type](WorkPlanTypeCd.htm) Cd, using to select the desired code.

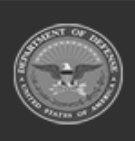

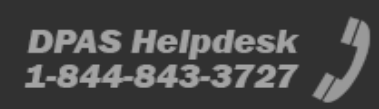

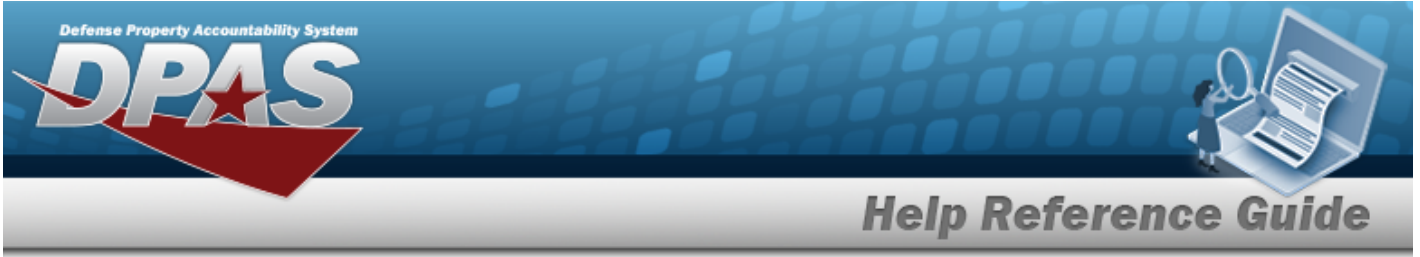

- **C.** Update the Plan Name, entering the revised name in the field provided. *This is a 50 alphanumeric character field.*
- **D.** Update the PLAN DESC, entering the revised description in the field provided. *This is a 255 alphanumeric character field.*

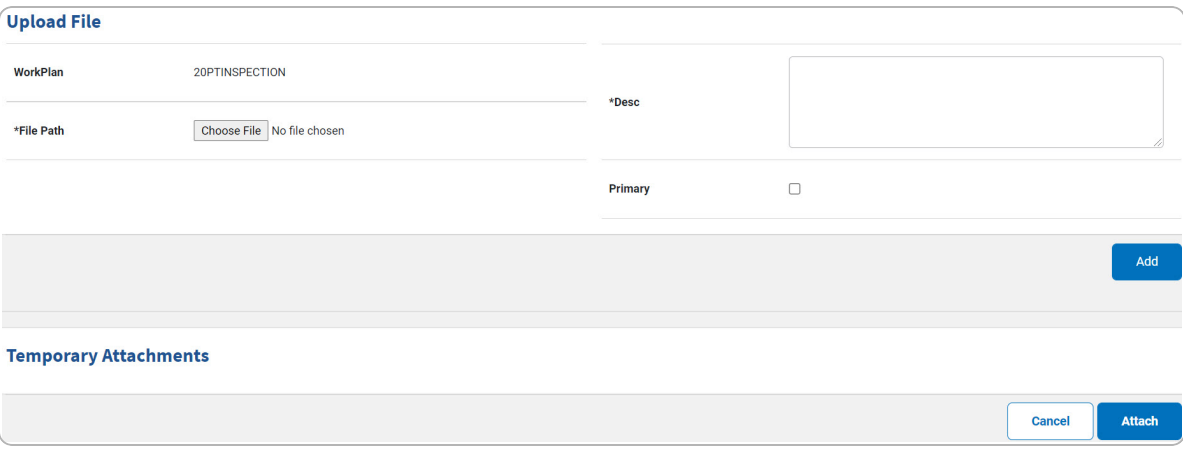

a. Select **Choose File** in the File Path field. *The Windows Choose File To Upload pop-up window appears.*

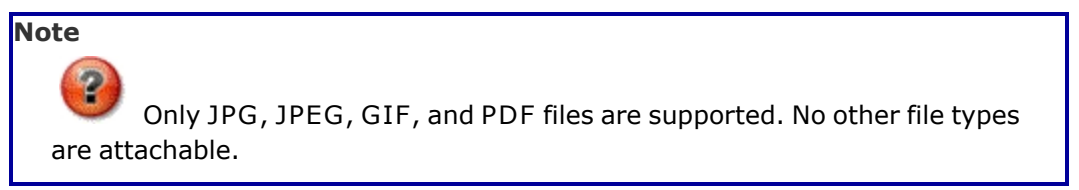

- b. Click . *The Choose File to Upload pop-up window closes, and the file name appears in the File Path field.*
- **c.** Update the DESC, entering the correct information in the field provided. *This is a 250 alphanumeric character field.*
- d. Select . *The file appears below in the Temporary Attachments grid.*

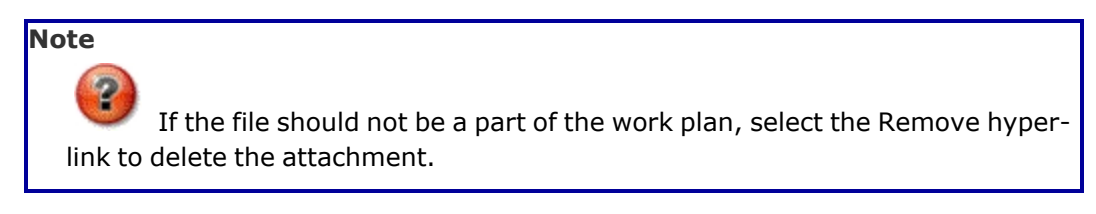

DPAS Helpdesk

1-844-843-3727

- 
- e. Select  $\frac{M_{\text{data}}}{M}$ . The **Update the Work Plan** page appears.

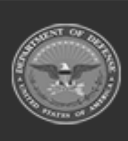

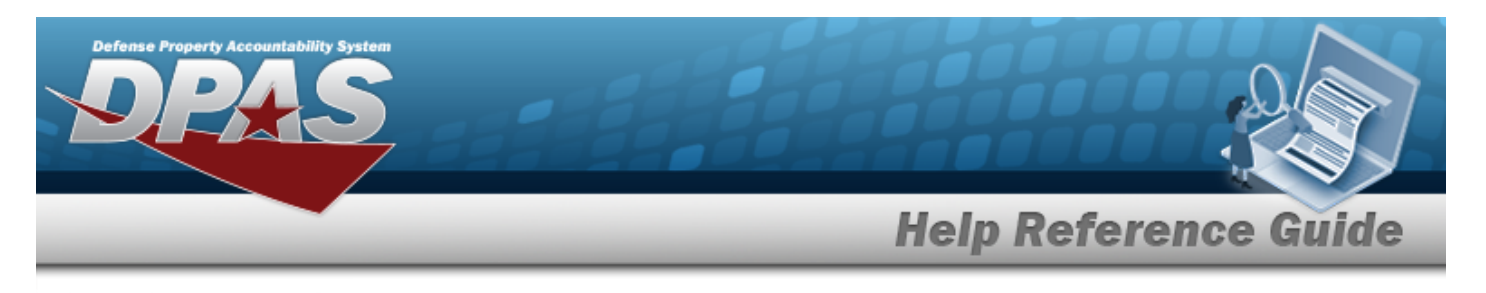

**Note**

 $\overline{P}$ To view the attachment, click the thumbnail. A second window opens, showing the attachment.

2. Select . *The View the Work Plan [Transaction](WrkPlanTransStatus.htm) Status page appears.*

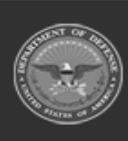

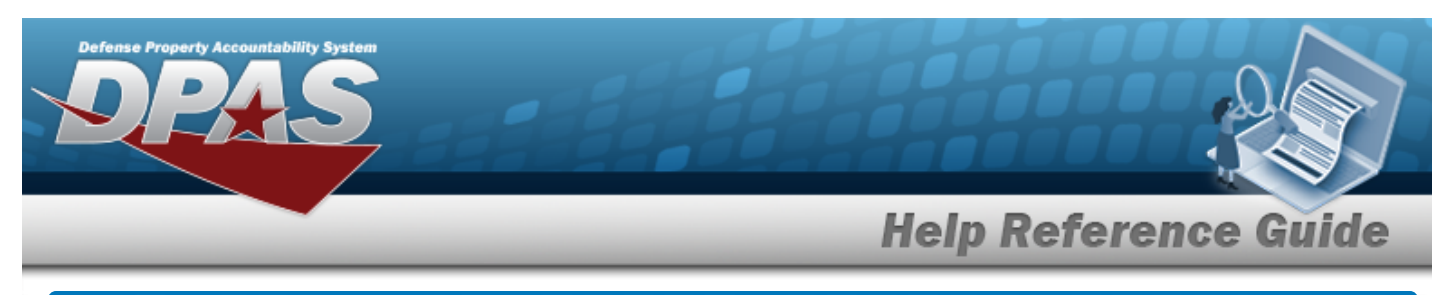

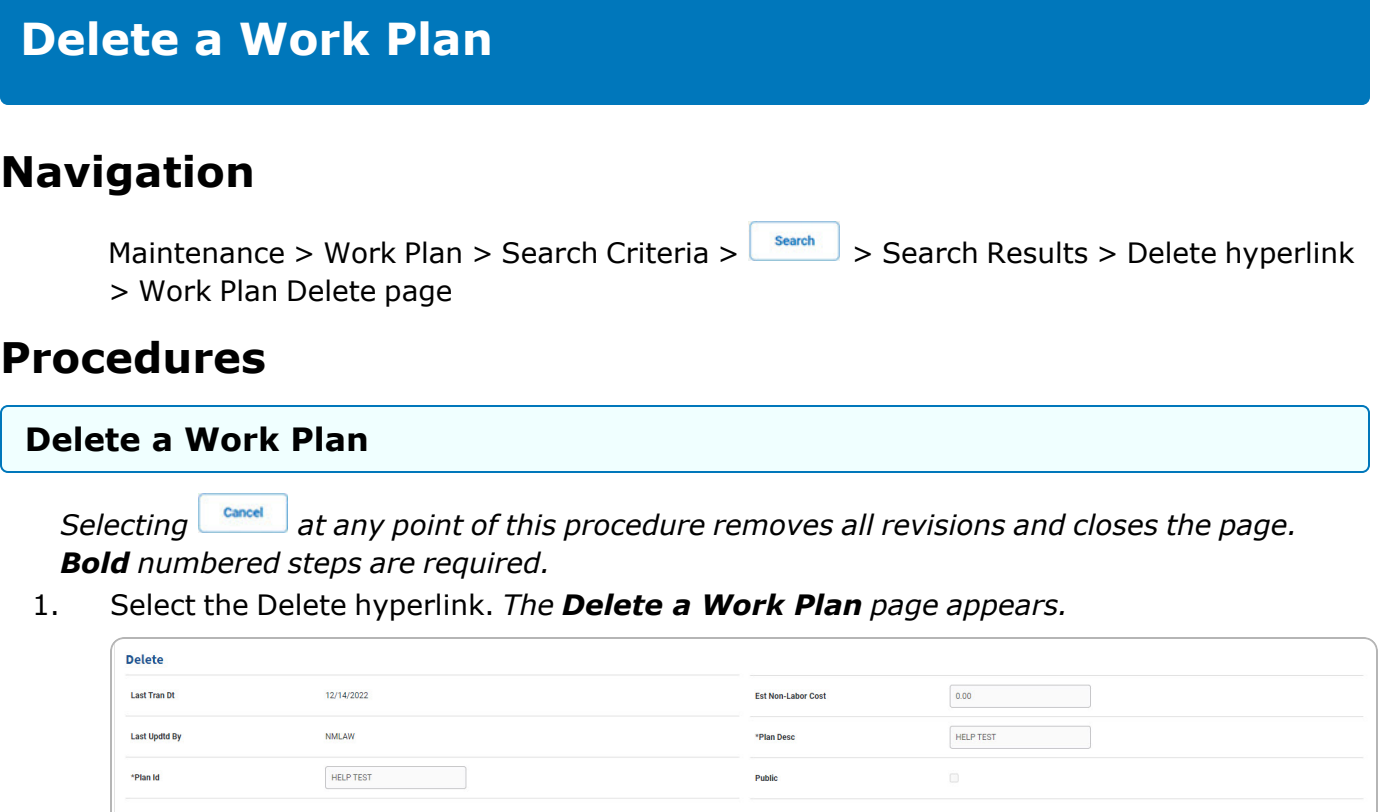

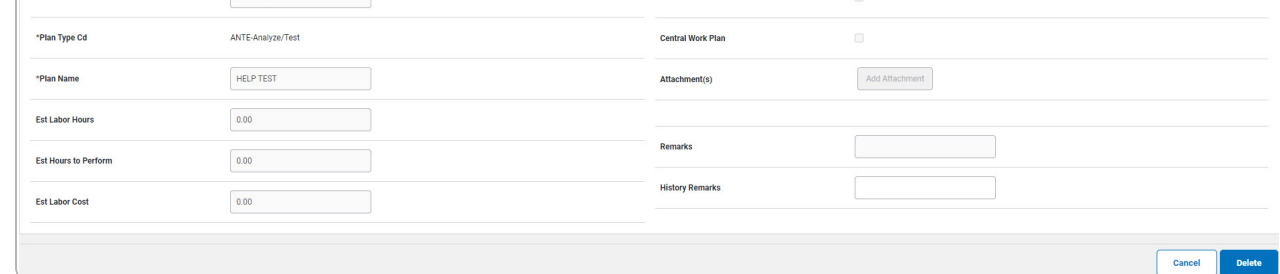

2. Select . *The View the Work Plan [Transaction](WrkPlanTransStatus.htm) Status page appears.*

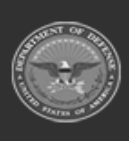

**DPAS Helpdesk**<br>1-844-843-3727